# Monroe County Teacher's Federal CU's **Step-by-Step Online Banking Walkthrough Guide**

When enrolling in Online Banking for the first time, the following steps will need to be completed:

- 1. Go [to t](http://www.rmecu.org/)he Monroe County's website [an](http://www.rmecu.org/)d click the link provided on the Credit Union's web page to log into the Online Banking site. Note: **Do not use a previously saved favorite or link to get to the new Online Banking site.**
- 2. Select the "Existing Members, please CLICK HERE to use our New Online Banking Site for the first time" phrase to use the online banking site for the first time. If you're not a member please select the "NOT A MEMBER?" to open an account online and start your membership.

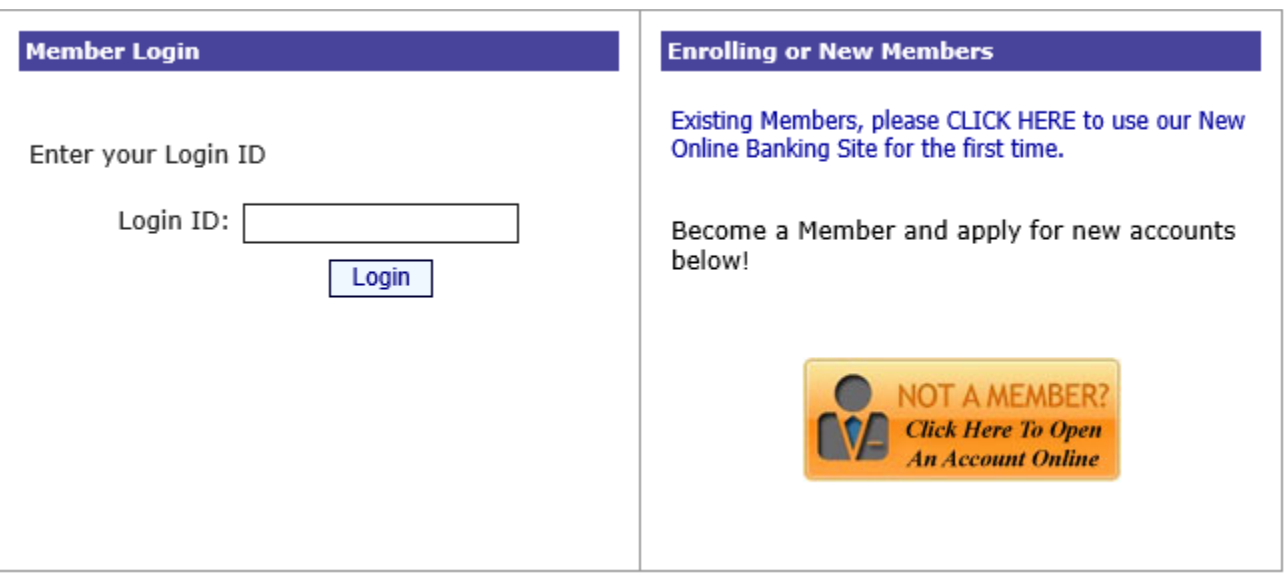

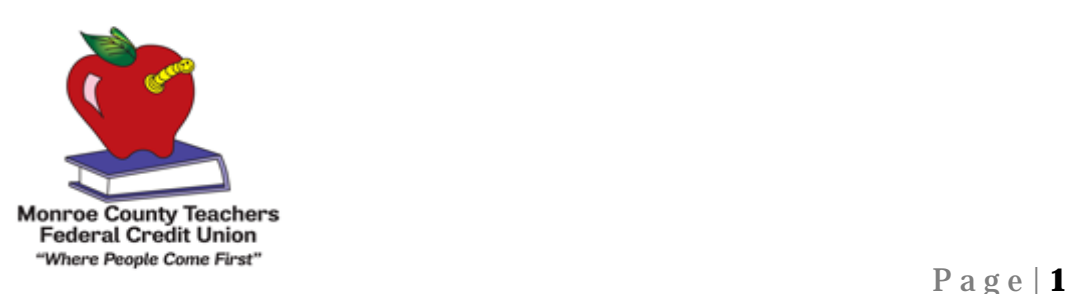

3. Enter your member number, email address, home phone, and birth date. Read the disclosure, mark the box, and click on "Sign Up".

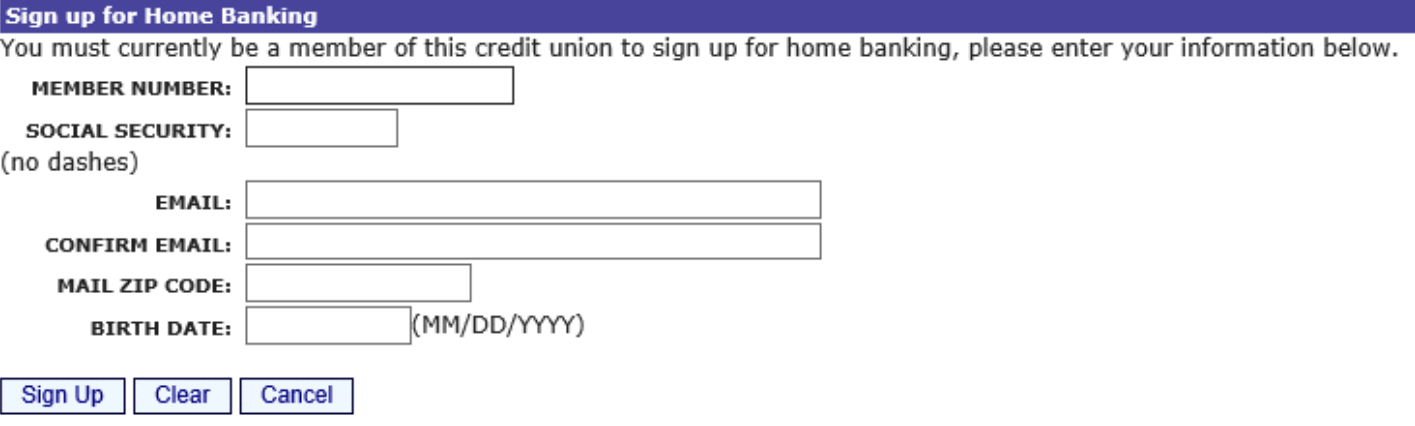

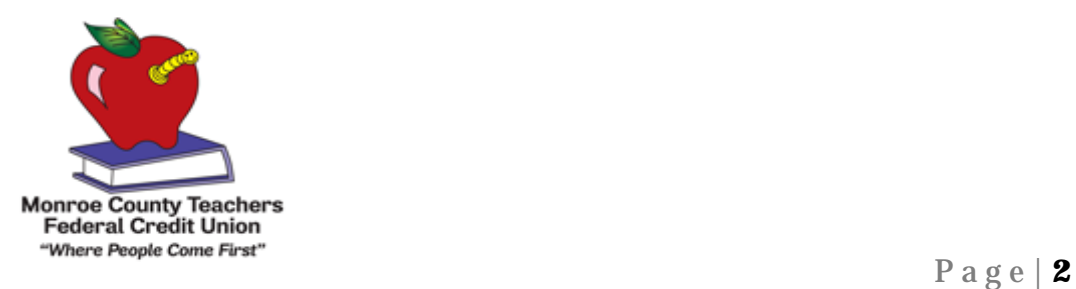

4. A Change Login ID screen will then pop up, where you will enter your new Login ID at the top and renter the new Login ID below.

# **Change Login ID**

Please enter your new Login ID to continue.

Please enter your New Login ID. Your Login ID cannot be the same as your Member Number.

**Reenter New Login ID:** 

Save

5. At this point, a temporary password has been sent to the above entered email (you may have to check your spam/junk folder if you can't find it). Press "Click Here to Log In" to advance on.

# **Welcome to Home Banking**

You have successfully registered for Home Banking!

A temporary password has been sent to your email address on file. You will be required to change it at first login.

Click Here to Login

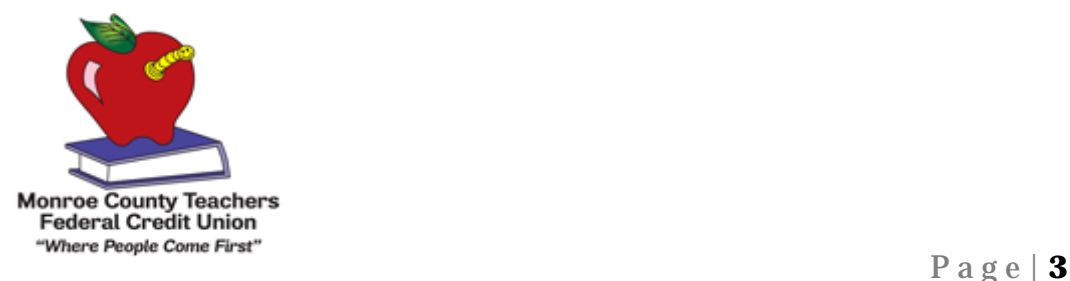

6. You will be routed back to the main screen. Enter your new Login ID and press the "Login" button.

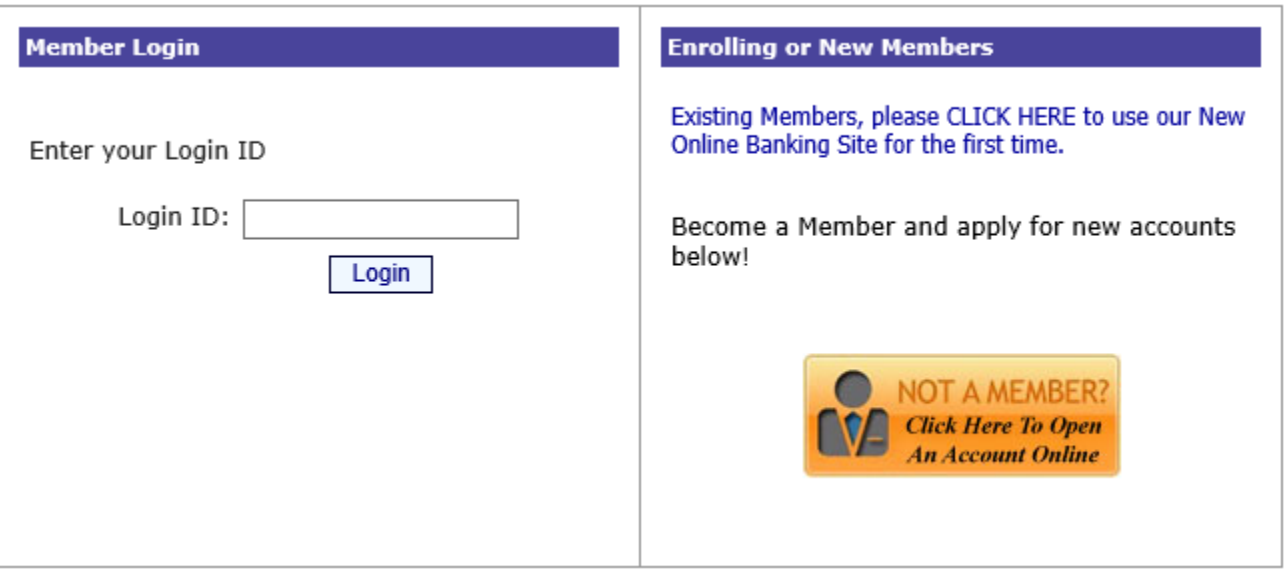

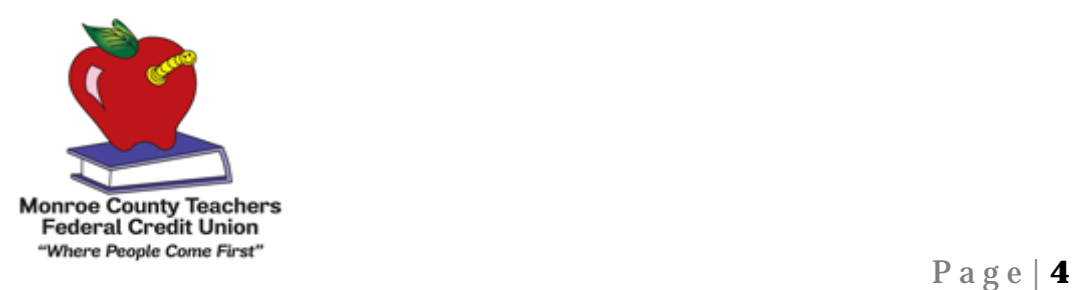

7. You will be prompted to answer a series of three authentication questions and enter a confidence word.

Select your authentication questions, answers, and a confidence word. You MUST SELECT AND ANSWER ALL THREE. **Please note that answers to your authentication questions are case sensitive**. Next, choose a confidence word (can be anything you make up). These extra validations will ensure you have connected to the authorized Monroe County Teacher's Federal Credit Union Online Banking site.

Remember me on this computer: If you mark this box, the site will recognize the computer you are using in the future and you will not be asked authentication questions (mark if you are on a trusted computer).

After all information has been entered, press the "Save" button.

#### **Enrollment**

Now select your authentication questions, answers and a confidence word. You MUST SELECT AND ANSWER ALL THREE. Then you must choose a confidence word. These extra validations will ensure you have connected to the authorized online banking site.

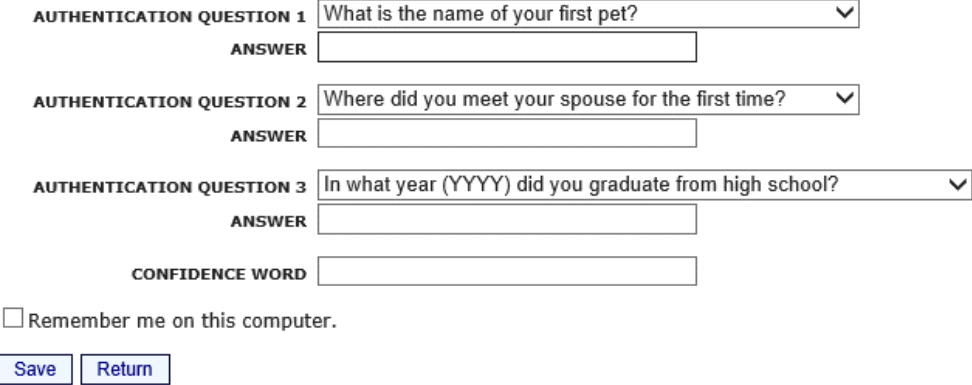

8. Your questions and confidence word have now been set. Select "Click Here to Login" to proceed to the login page where you will now see your newly chosen confidence word.

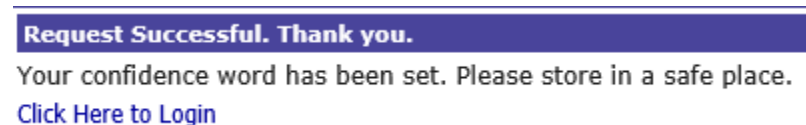

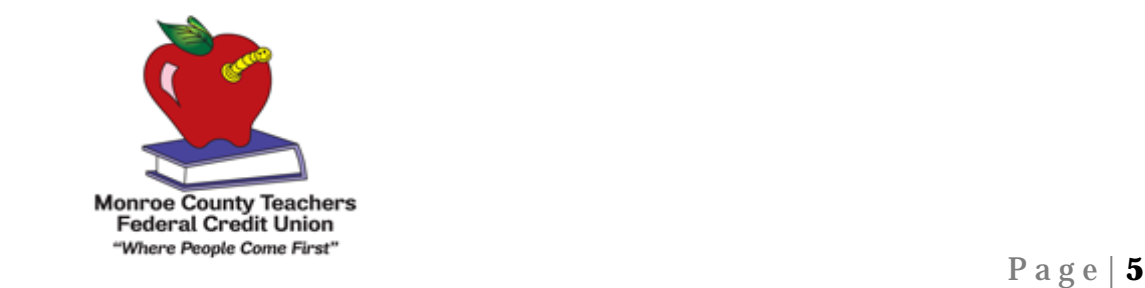

9. You will now be returned to the login page. Verify your confidence word and enter your temporary password (the one sent via email) and press "Login".

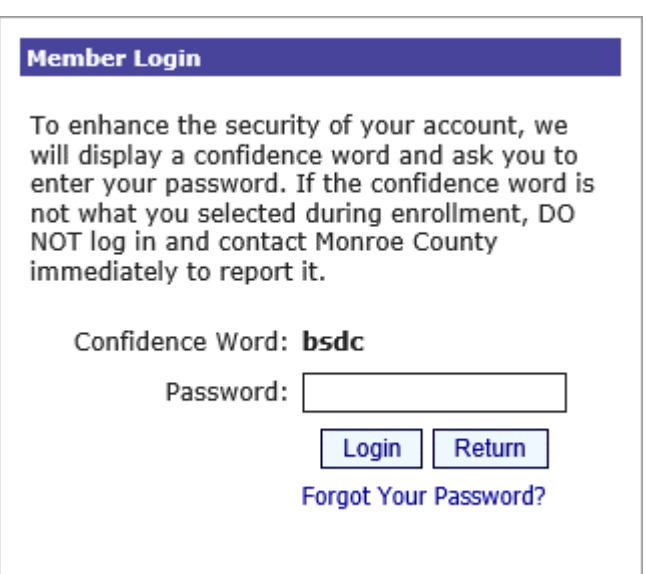

10. The next step is to select a new password. **Password Requirements: Password must be a minimum of 8 characters in length with mixed case letters, contain at least one number, and must be changed if weak.**

Your password has expired, you must change it now.

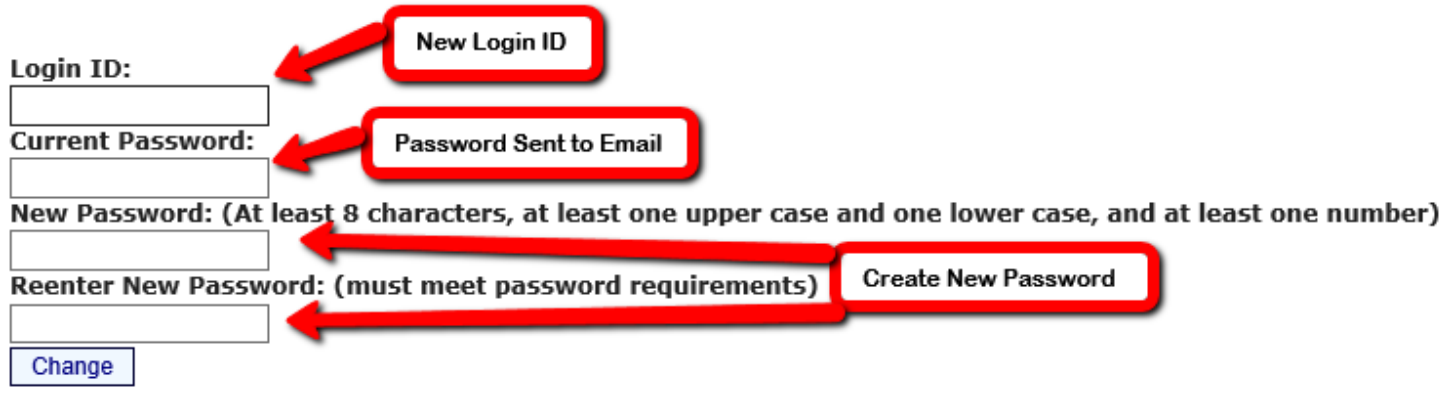

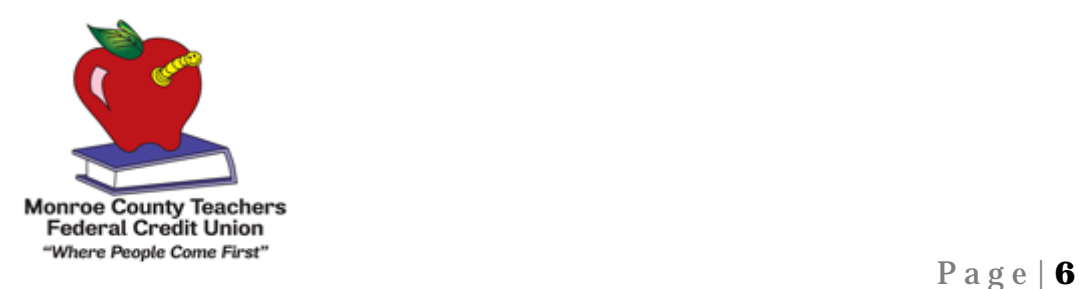

11. Once you have chosen your new password, the following screen will be displayed for you to set up **Forgot Password Questions**. You can choose to answer **ONE or more**.

### **Setup Forgot Password Questions**

There is no record of forgot password questions.

# Answer one or more of the following questions

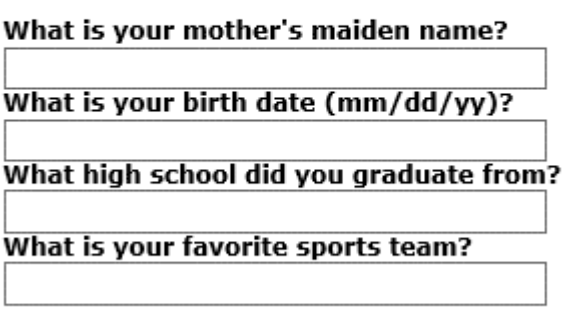

Save

12. Once you have saved your answers, you will be directed to login into your new Online Banking Account!

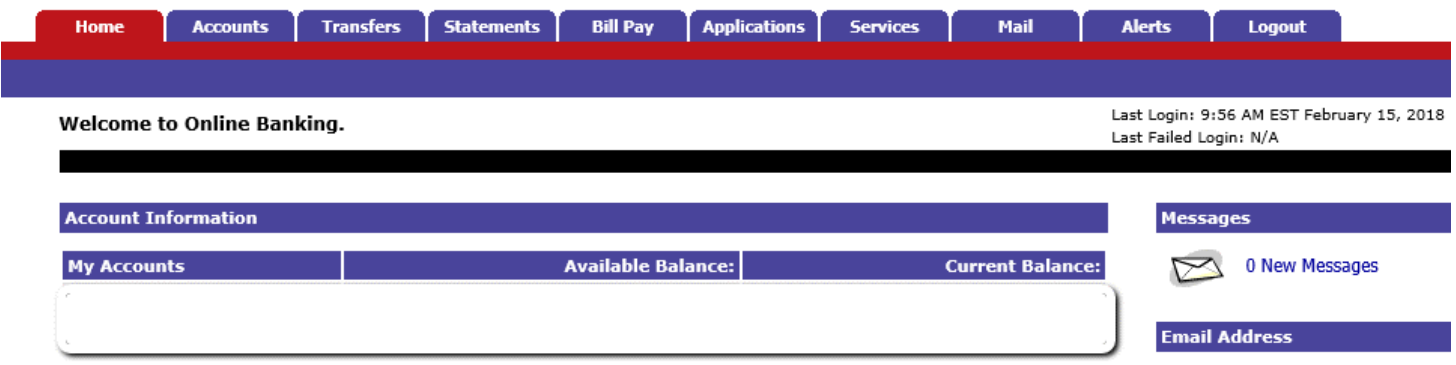

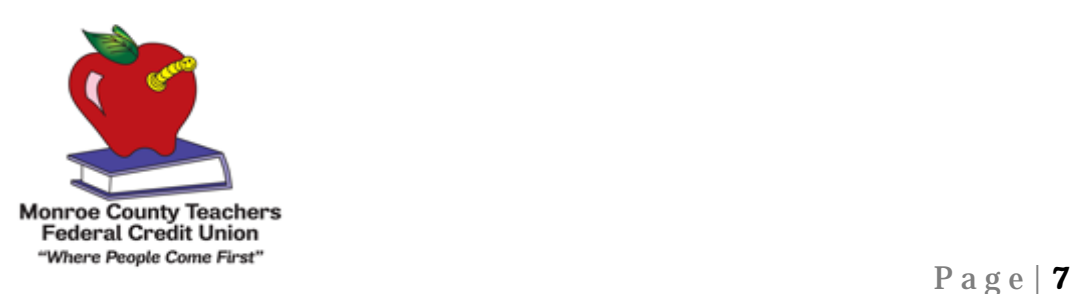